## MAZUMA WIFI USER GUIDE - IOS

## IOS App

Once you have subscribed to Mazuma WiFi service by Purchasing an online subscription or by activating a Voucher, please follow the following steps to use the service on an IOS device:

1. Download and install the Mazuma WiFi Application from the App store by clicking on "APP STORE" upon completing your subscription or by searching on the App store for "Mazuma WiFi" application.

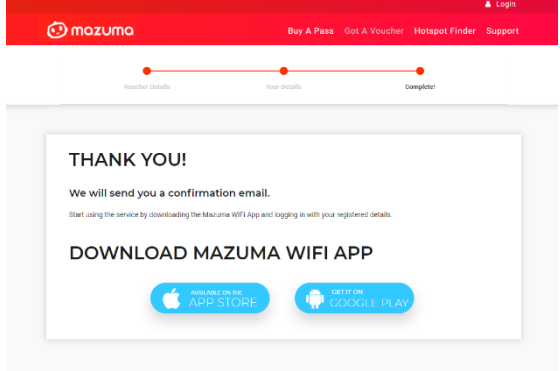

2. Open the app from the device's home screen. On first use, click on OK to allow the app to access certain permissions. Access to Motion and Fitness activity is requested as it allows the app to see if the user is moving and then tailor the Mazuma WiFi service accordingly.

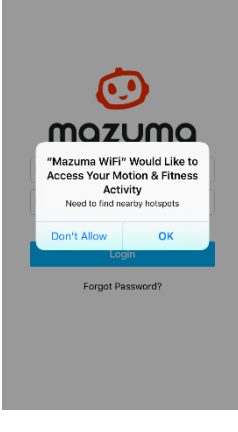

3. The app will ask you for permission to send Push Notifications. Click on "Allow".

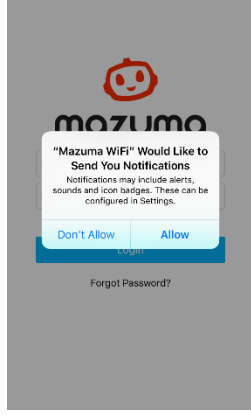

4. App is asking for the location permission

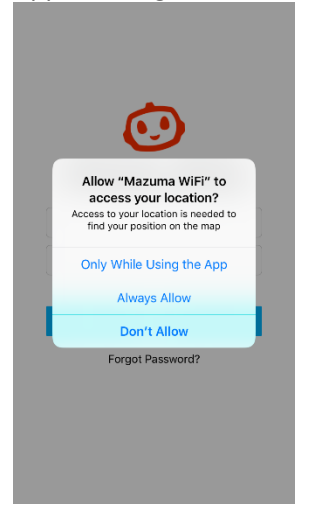

5. Now enter your registered mail address and password to get in to the app.

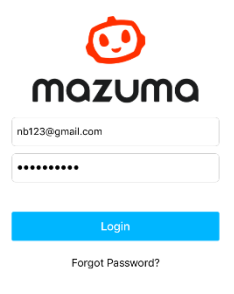

6. Next the introductory tutorial screens will appear. Scroll through the screens from left to right, to familiarise yourself with the app's functionality or you can skip the introduction by clicking on "Skip" in the top, left corner.

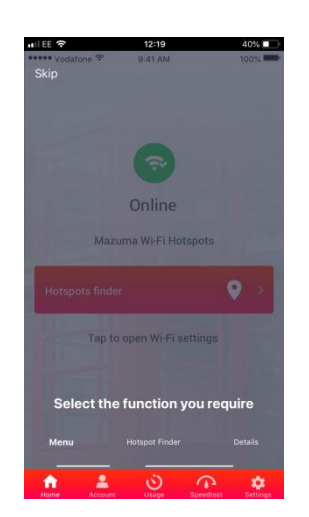

7. The home screen will appear.

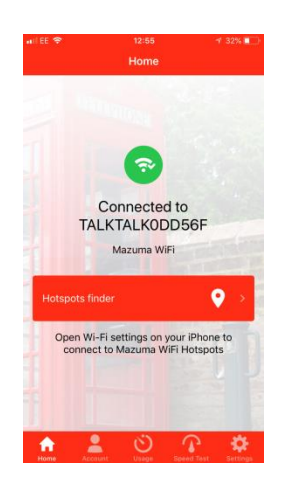

- 8. Go to the Hotspot finder. The next screen will ask for your permission to access your location while using the app if you has been chosen "Not Allowed" in starting of the app .For that go to settings and change Location permission
- 9. The app will identify the current location automatically and then display a list of supported Mazuma WiFi. Click on "Connect" on the desired hotspot.

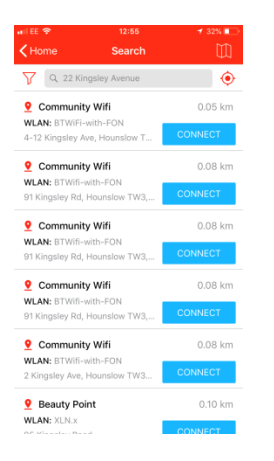

10. Click on "Go to WiFi settings" to connect to the hotspot using Mazuma WiFi.

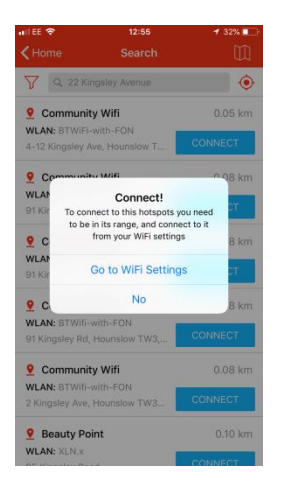

11. Wi-Fi setting will display supported network with "Mazuma Wi-Fi" Annotation text.

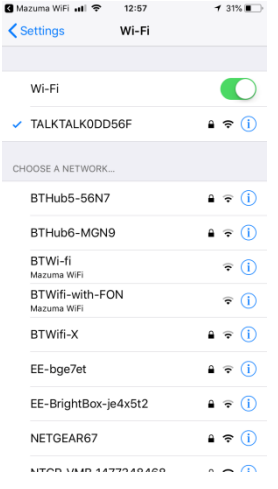

12. App will send Notification message when app establish connection with supported network

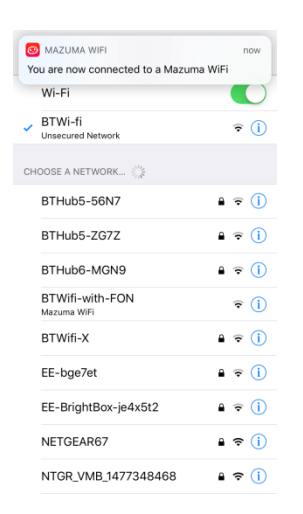

13. In the App's Hotspot Finder, it is possible to display certain types of supported Mazuma WiFi by clicking on the filter icon in the top left corner. This will open the filter option.

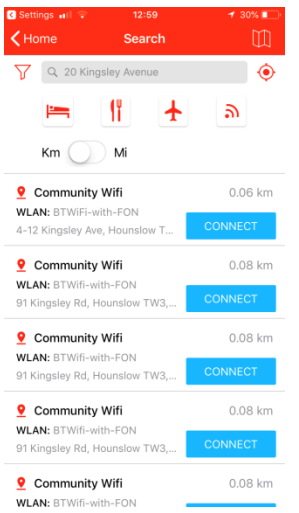

14. Now select any filter type. The list will display hotspots according to the selected filter type.

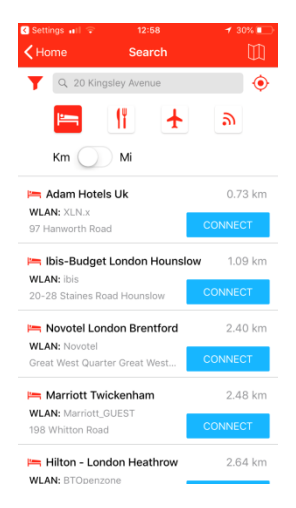

15. You can change the way distances are displayed from miles to kilometres. Just swipe the radio switch from left to right (from mi to km)

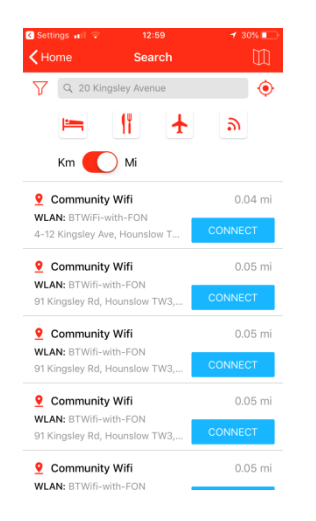

16. Click on location pin icon in the top right corner to see the Map view of hotspot locations. Click on any hotspot icon for more information about the hotspot.

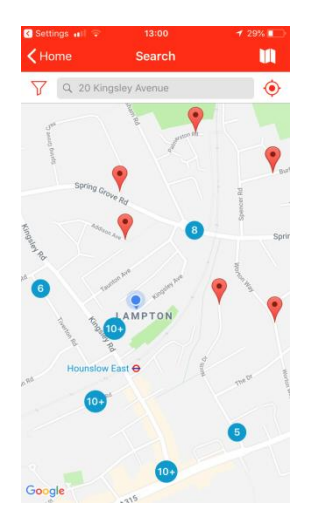

17. The menu at the bottom of the screen gives access to the app's key functions. Click on "Account" to see when your subscription expires.

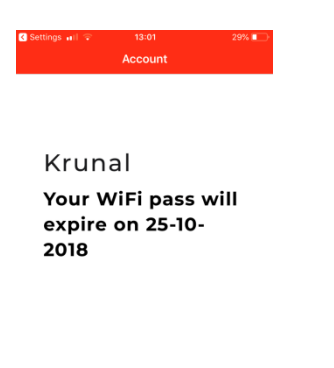

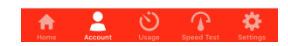

18. Clicking on "Usage" will display a Cellular/WiFi usage bar chart, according the selected duration option. The chart below shows a 7 Day usage chart.

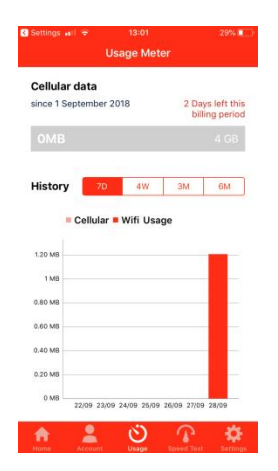

19. Clicking on "Speed test", will allow you to check the speed of your current Internet connection. Click on "Start Test" to initiate the test. After a few moments, the screen will display the quality of the connection in terms of speed and performance.

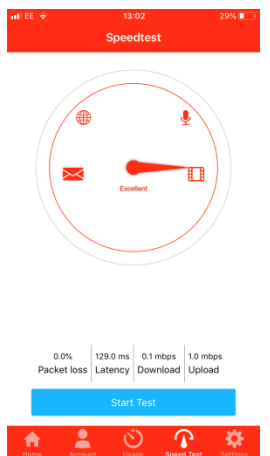

20. The "Settings" option will display the following screen.

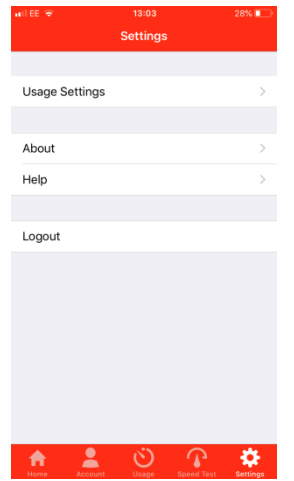

21. In "Usage Settings", you can adjust settings for the Usage Screen. You can specify the start of the billing period for your device's service contract, adjust the monthly cellular data limit in MB or GB and set whether the Mazuma WiFi app should automatically log in to known hotspots.

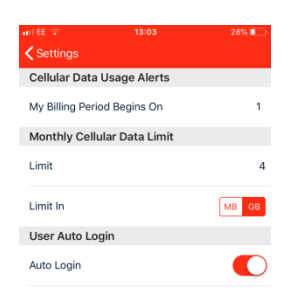

22. By clicking on "About" from the "Settings" screen, you will open the End User Licence for the Mazuma WiFi service.

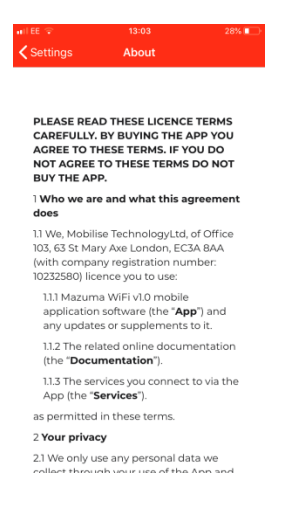

23. The "Help" option from "Settings" will give you access to instructional screens explaining how to use the app via "How to use app" and also the "Report a Problem" screen.

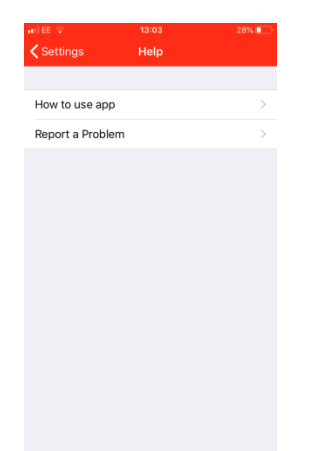

24. The "How to use app" option will display screenshots with details of what each icon does within the app.

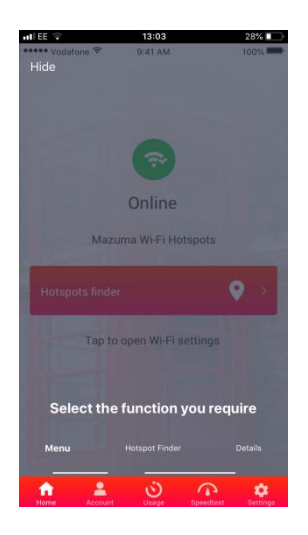

25. The "Report a Problem" function allows the user to report any issues by email to the Support team, including the important error log files as an attachment.

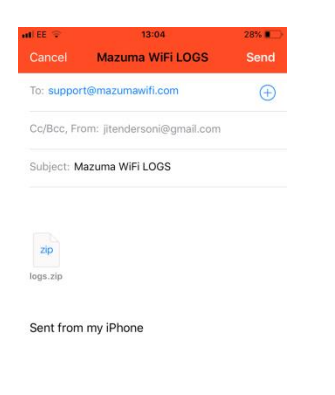

26. "Log out" allows the user to securely log out of the app.

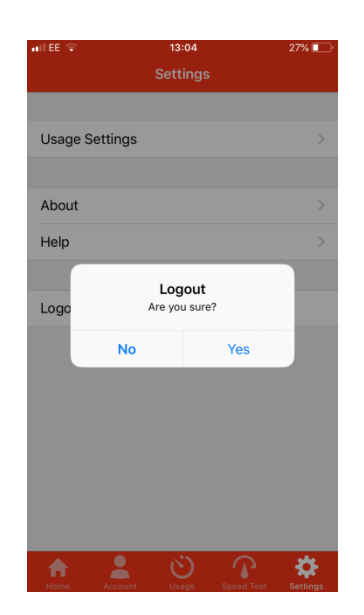